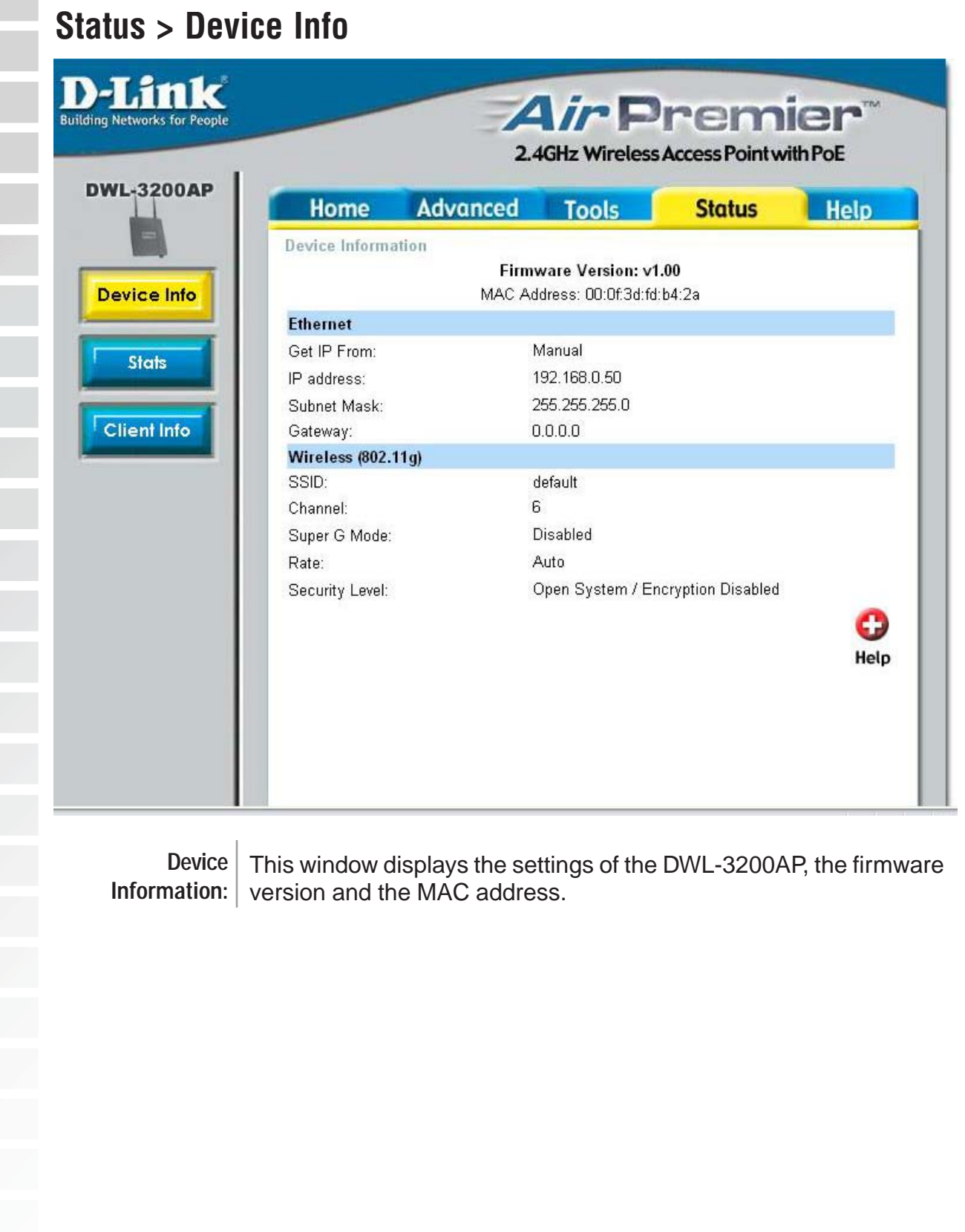

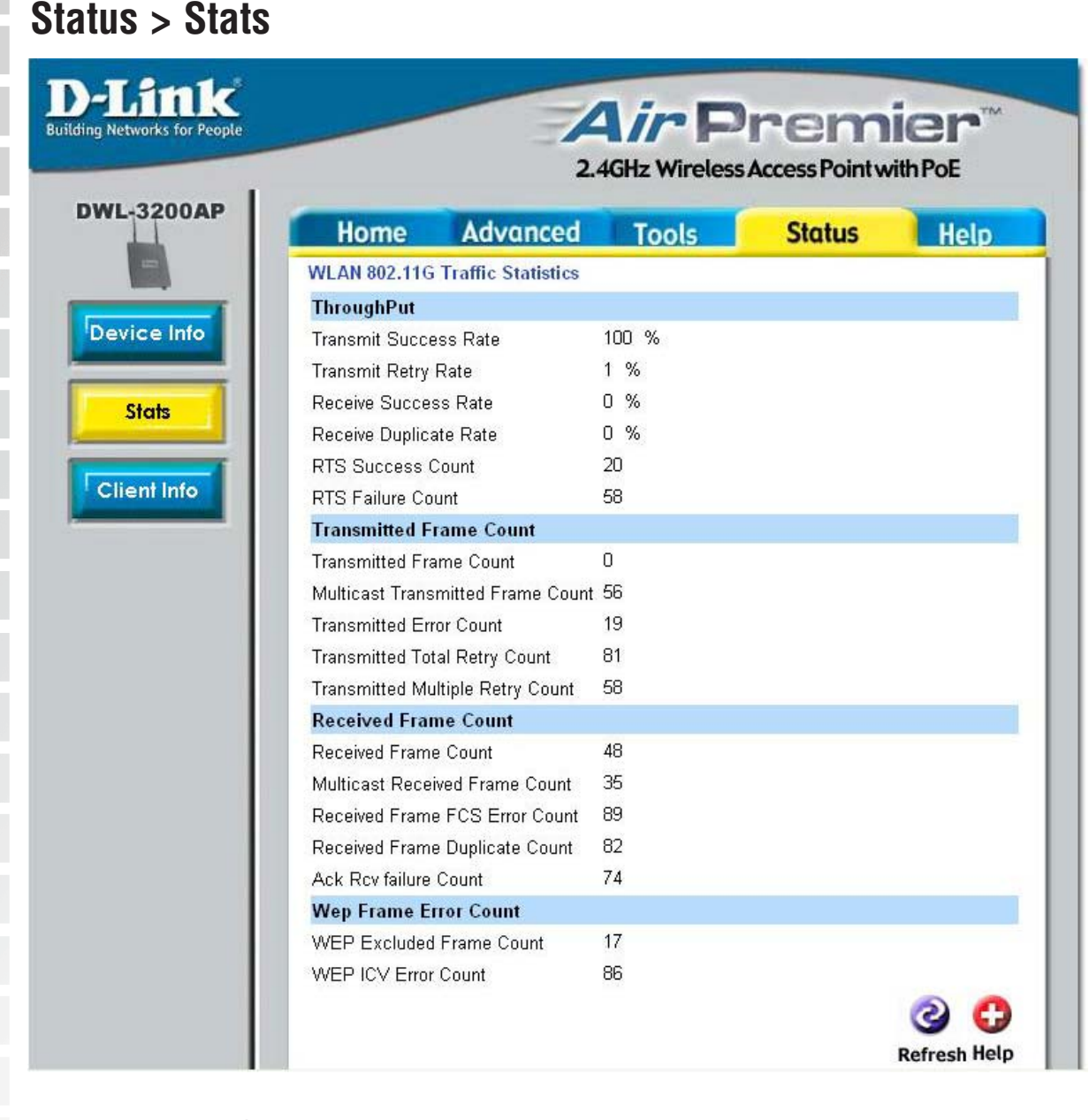

WLAN 802.11G This window displays the statistics of the IEEE 802.11g network. **Traffic Statistics:**

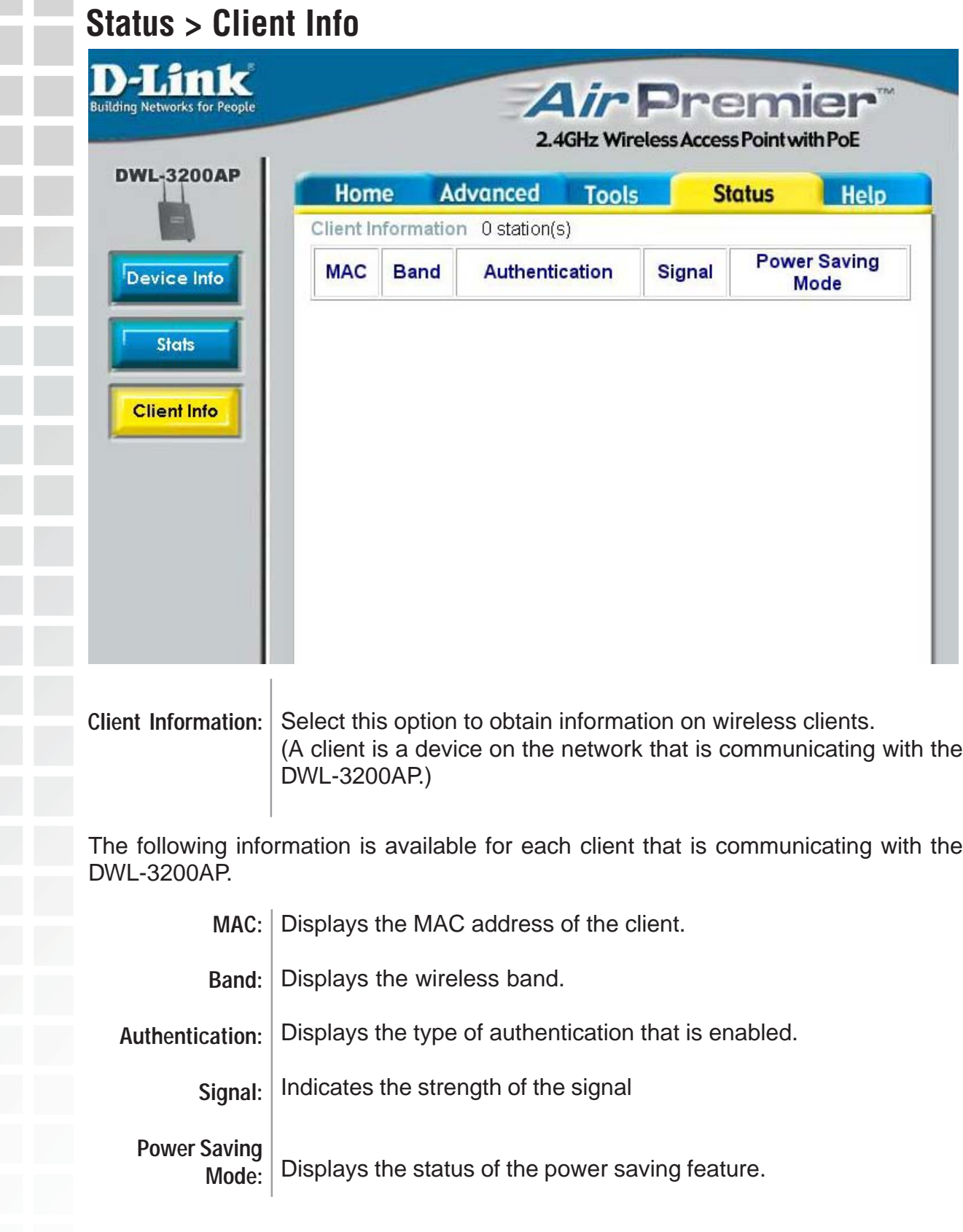

٠

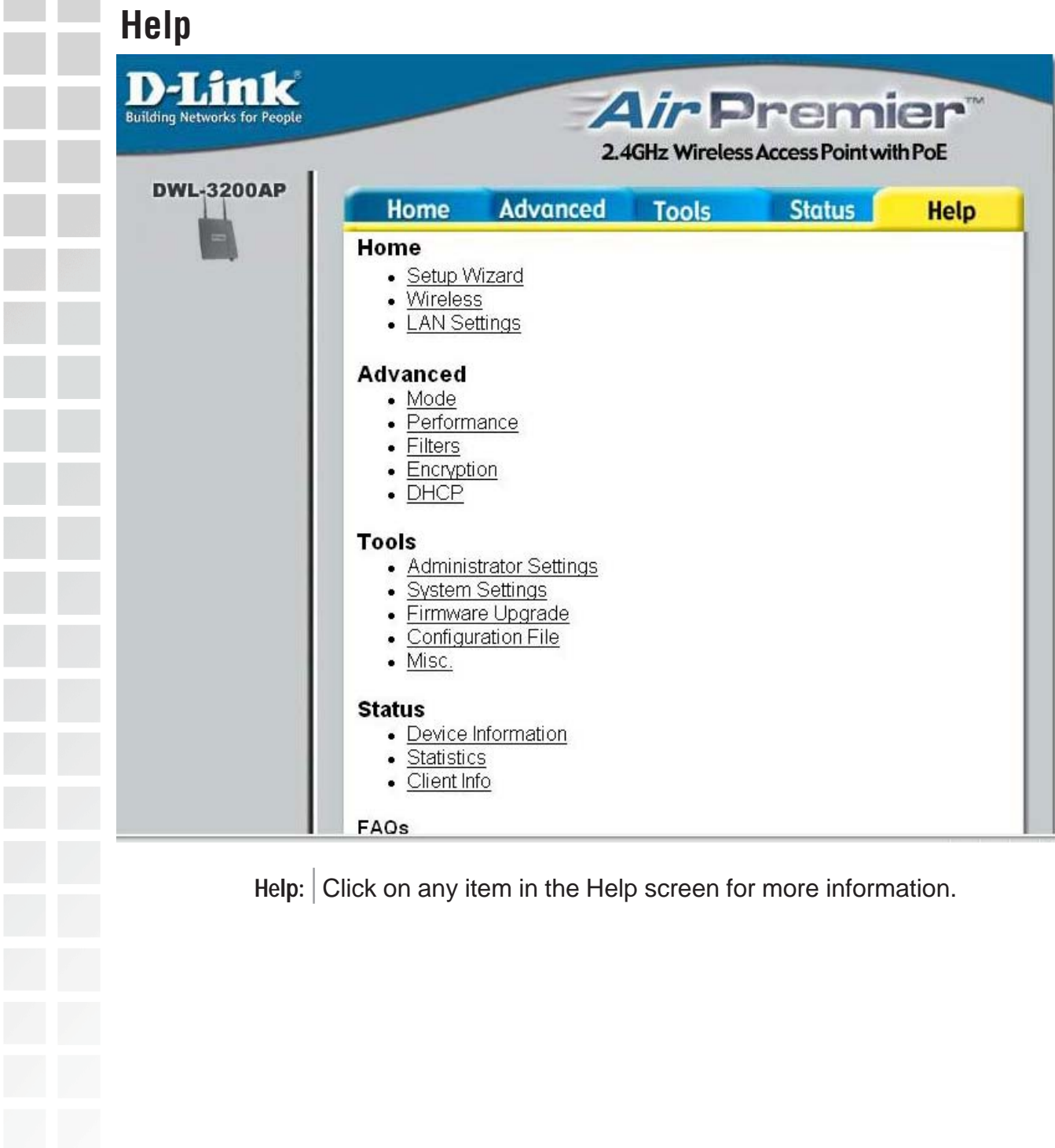

**Test** 

New Office Docu  $\overline{\mathbf{e}}$ en Office Do ŧ id. ws Catalon

Ь .<br>Martin Charles

國  $\mathbf{c}$ 

# **Using the AP Manager**

The **AP Manager** is a convenient tool to manage the configuration of your network from a central computer. With **AP Manager** there is no need to configure devices individually.

To launch the **AP Manager**:

- Go to the **Start Menu**
- Select **Programs**
- Select **D-Link AirPremier AP Manager**
- Select **DWL-3200AP**

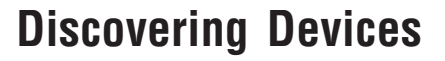

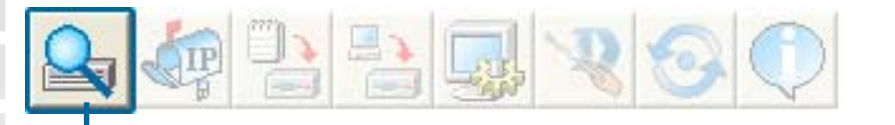

Click on this button to **discover the devices** available on the network.

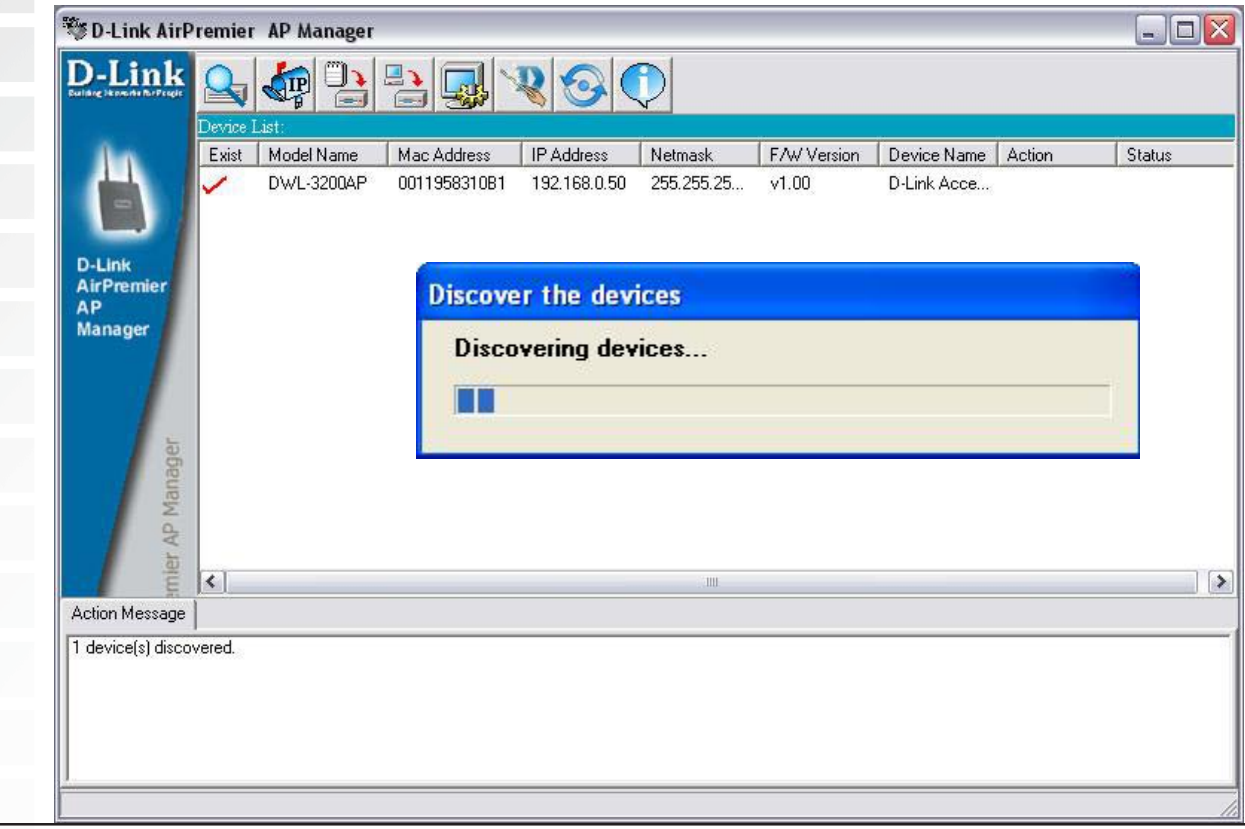

D-Link Systems, Inc.

# **Selecting Devices**

The AP Manager allows you to configure multiple devices all at once. To select a single device, simply click on the device you want to select. To select multiple devices, hold down the **Ctrl** key while clicking on each additional device. To select an entire list, hold the **Shift** key, click on the first AP on the list and then click on the last AP on the list.

# **IP Configuration**

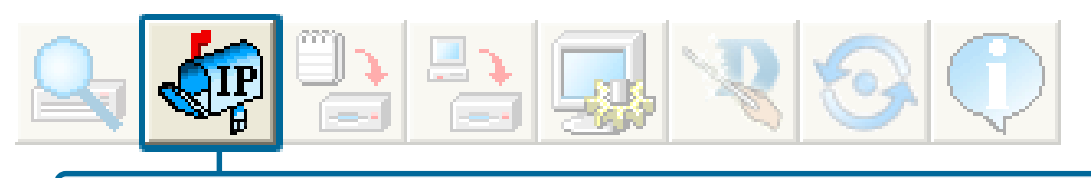

You can assign an IP address to an AP or assign IP addresses to multiple AP's by clicking on this button after selecting the device(s).

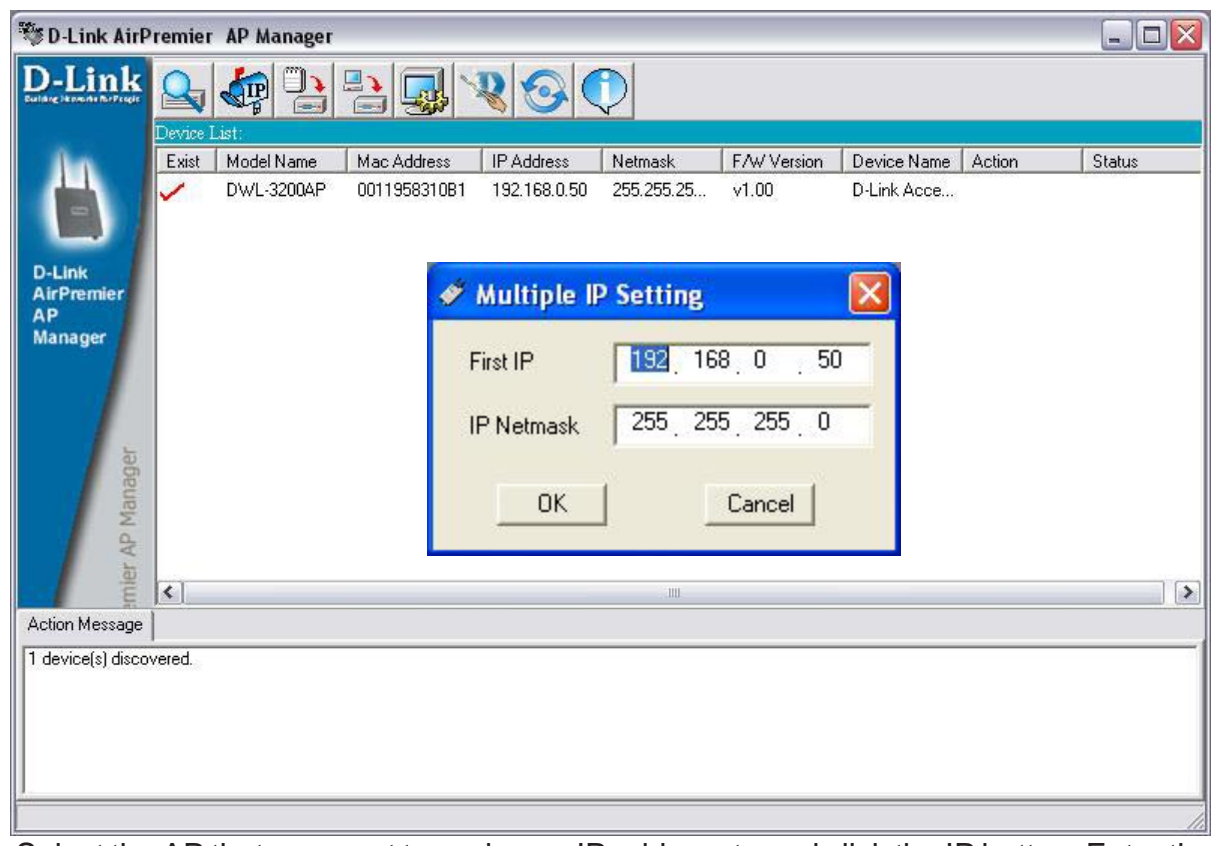

Select the AP that you want to assign an IP address to and click the IP button. Enter the IP address and IP netmask for the selected device and click OK.

You can configure multiple AP's with IP addresses all at once. Click on the IP button after you've selected all of the AP's you want to assign an IP address. Enter the IP address you want to assign the first unit and the AP manager will automatically assign sequential IP addresses.

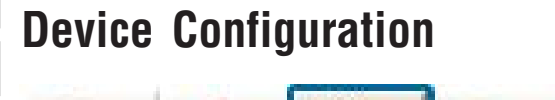

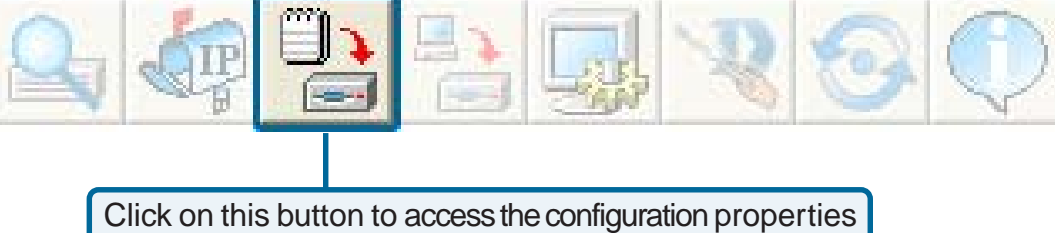

of the selected device(s).

The device configuration window allows you to configure settings but does not actually apply the settings to the device unless you click the **Apply** button. You can also save and load configuration files from this window. When you load a configuration file, you must click **Apply** if you want the settings to be applied to the selected device(s).

You can configure a single device by highlighting one device in the list, or you can configure multiple devices by highlighting multiple devices before clicking on the Device Configuration icon pictured above. The examples in this section show single device configuration. When you select multiple devices for configuration the procedure will be similar.

Check Alli

The Check All button will select all configurable options. Any setting that has a checkmark next to it is applied to the device or saved to the configuration file.

The Clear Checks button deselects all configurable options. This **Clear Checks** feature is useful if you only want to change a few settings. Deselect all items and only check the items that you want to modify.

Refresh will revert to the actual device settings of the selected **Refresh** device(s).

To save settings to the device, you must click the Apply button. Only Apply settings that have a checkmark next to them will be applied.

The open button is used to load a previously saved configuration Open file. After opening a configuration file, you must click the Apply button to save the settings to the selected device(s).

Save

The save button allows you to save a configuration file of the selected device settings. Only settings that have a checkmark next to them are saved. You cannot save a configuration file if you selected more than one device in the device list.

The Exit button will close the device configuration window. Any Exit settings that haven't been applied will be lost.

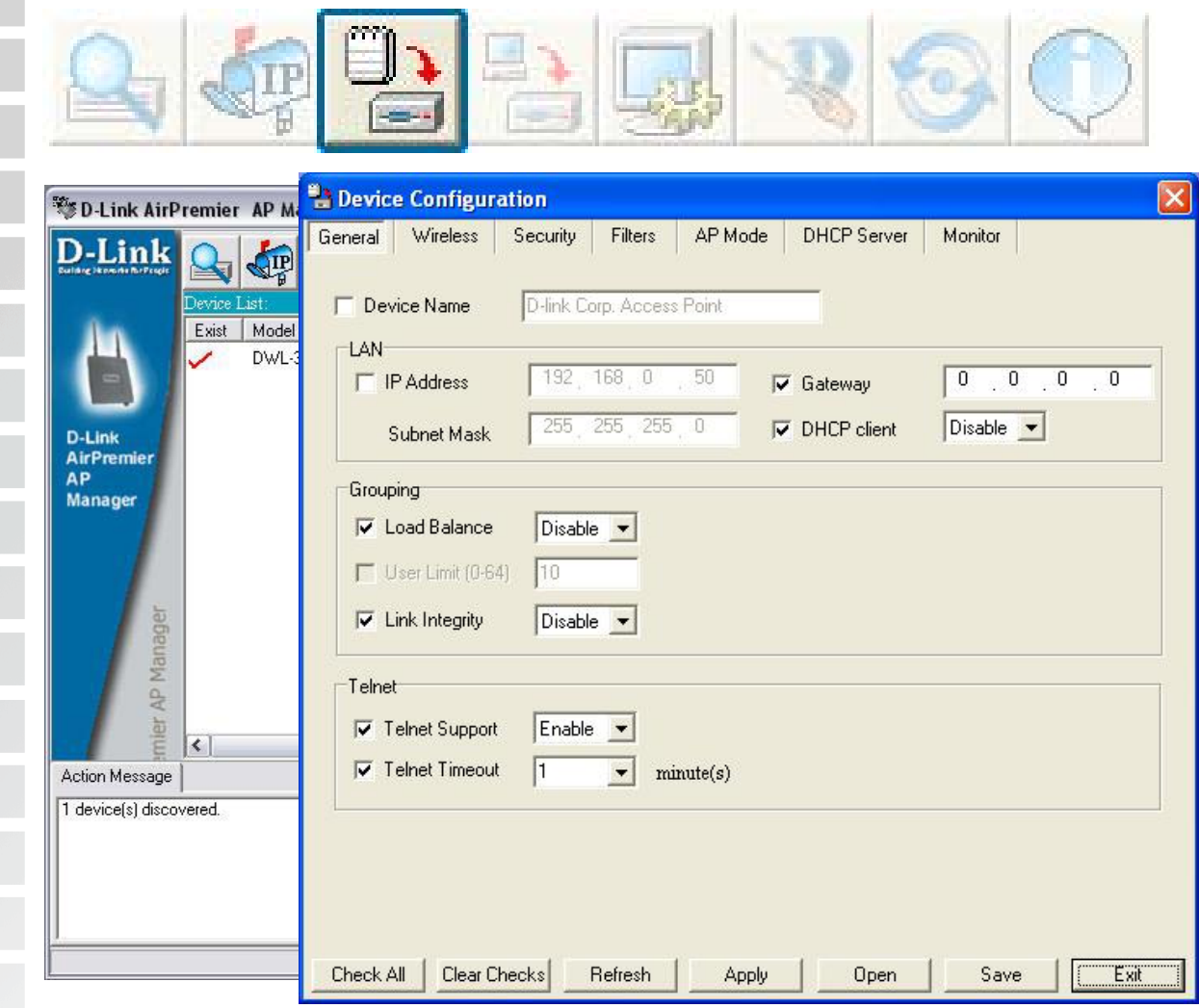

### **Device Configuration > General**

When selecting multiple devices for configuration, some options are unavailable for configuration by default as noted(\*) below:

This allows you to change the device name for the selected access point. You must place a checkmark in the Device Name box to change the name. This option should only be configured when one access point is selected for configuration. If you've selected one device for configuration and you want to change the IP address of the device, check the IP Address box. You ca then enter an IP address and Subnet Mask for the selected access point. This option should only be configurable when one access point is selected for configuration. To configure multiple devices with an IP address at one time, please reference the previous page. **Device Name(\*)**: **IP address and Subnet Mask(\*)**:

 Enter the IP address of your gateway, typically your router address. **Gateway**:

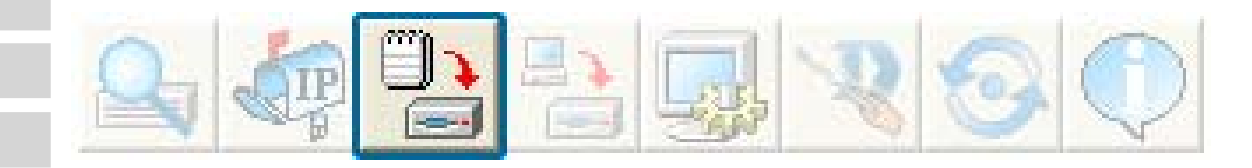

# **Device Configuration > General (continued)**

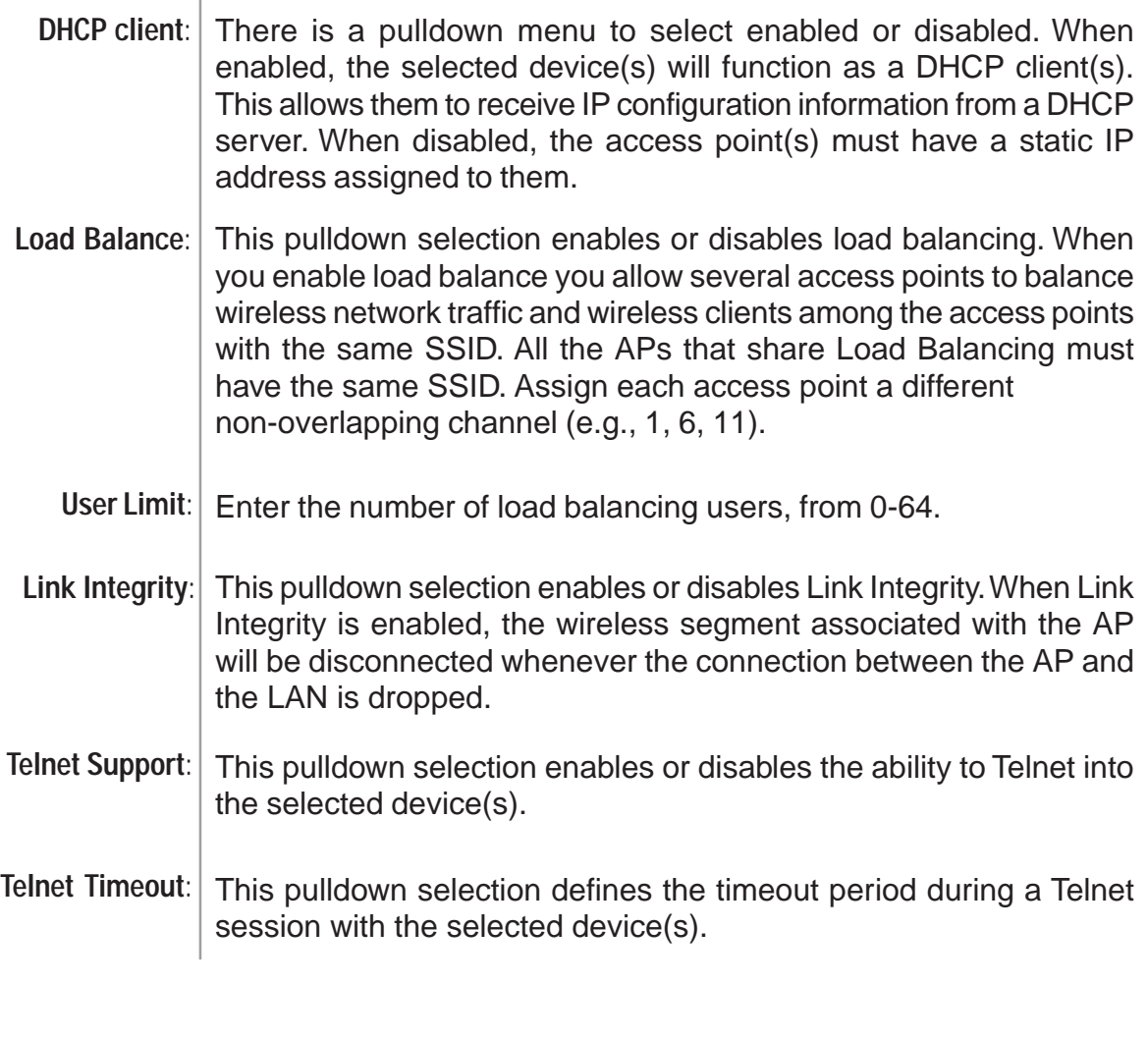

г

×

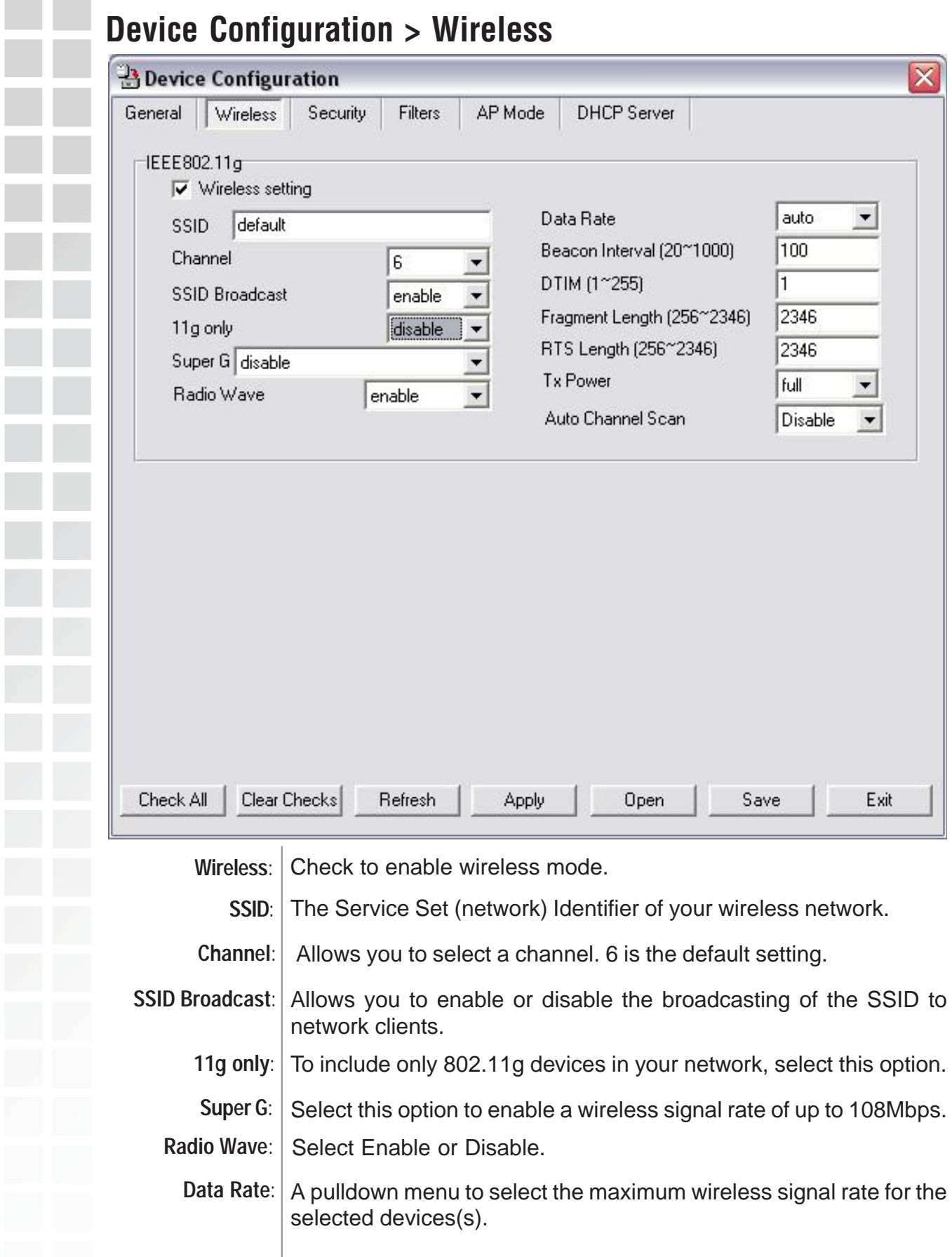

## **Device Configuration > Wireless**

- Beacons are packets sent by an access point to synchronize a **(20~1000)**: network. Specify the beacon value for the selected device(s) here. The default value of 100 is recommended. **Beacon Interval**
- **DTIM (1~255)**: DTIM (Delivery Traffic Indication Message) is a countdown informing clients of the next listening window for broadcast and multicast messages.

### **Fragment**

- This sets the fragmentation threshold (specified in bytes). Packets exceeding the value set here will be fragmented. The default is 2346. **Length (256~2346)**:
- The RTS value should not be changed unless you encounter inconsistent data flow. The default value is 2346. **RTS Length (256~2346)**:
	- A pulldown menu for selecting the transmit power of the selected device(s). **Tx Power**:
- Select this option to automatically select the most optimal channel available for wireless networking. **Auto Channel**:

\*Maximum wireless signal rate derived from IEEE Standard 802.11a specifications. Actual data throughput will vary. Network conditions and environmental factors lower actual data throughput rate.

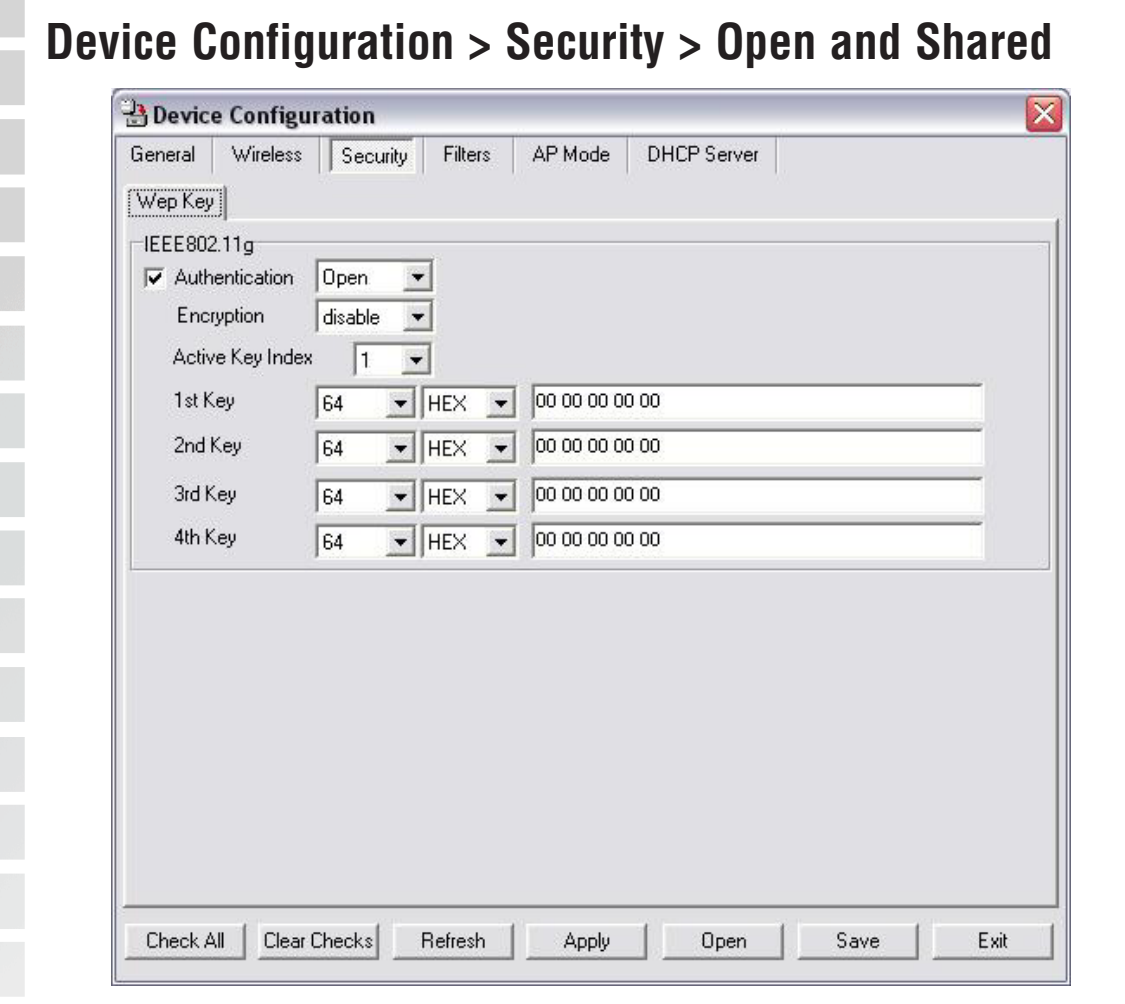

The Security tab contains the WEP configuration settings on the intial page. If you select WPA as the authentication type, an additional tab will appear with the WPA configuration options based on your selection.

**Authentication** Select from the pulldown menu the type of authentication to be used **Type:** on the selected device(s).

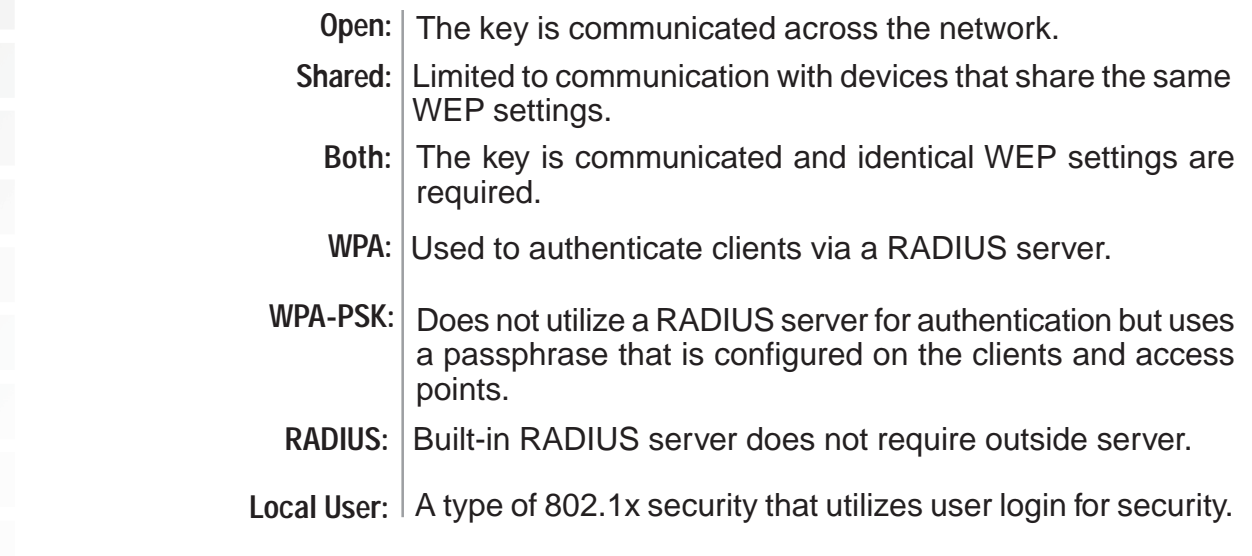

## **Device Configuration > Security > Open and Shared**

Active Key Index: Select which defined key is active on the selected device(s). **Encryption**: Enable or disable encryption on the selected device(s).

**Key Values**: Select the key size (64-bit, 128-bit, or 152-bit) and key type (HEX or ASCII) and then enter a string to use as the key. The key length is automatically adjusted based on the settings you choose.

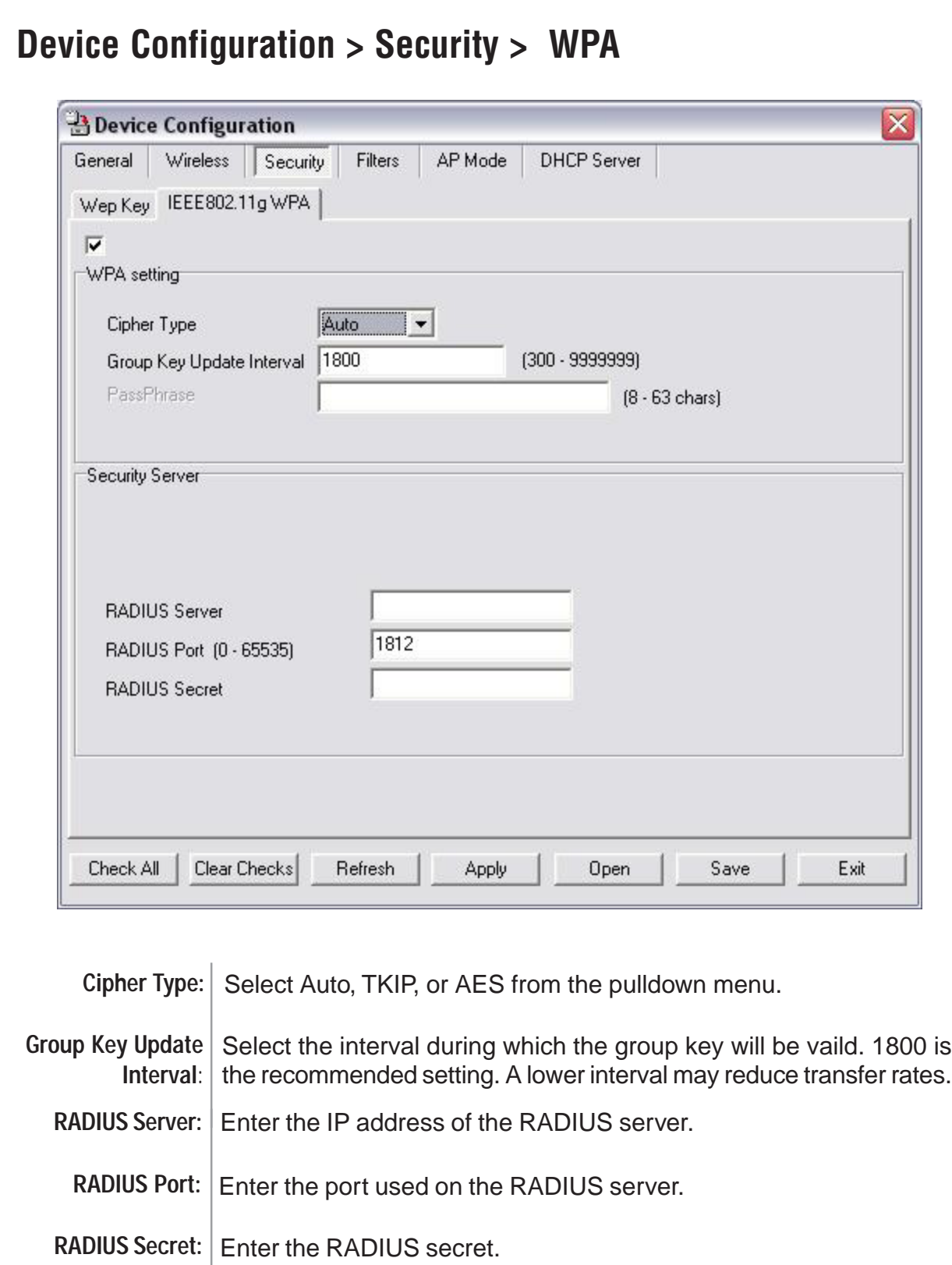

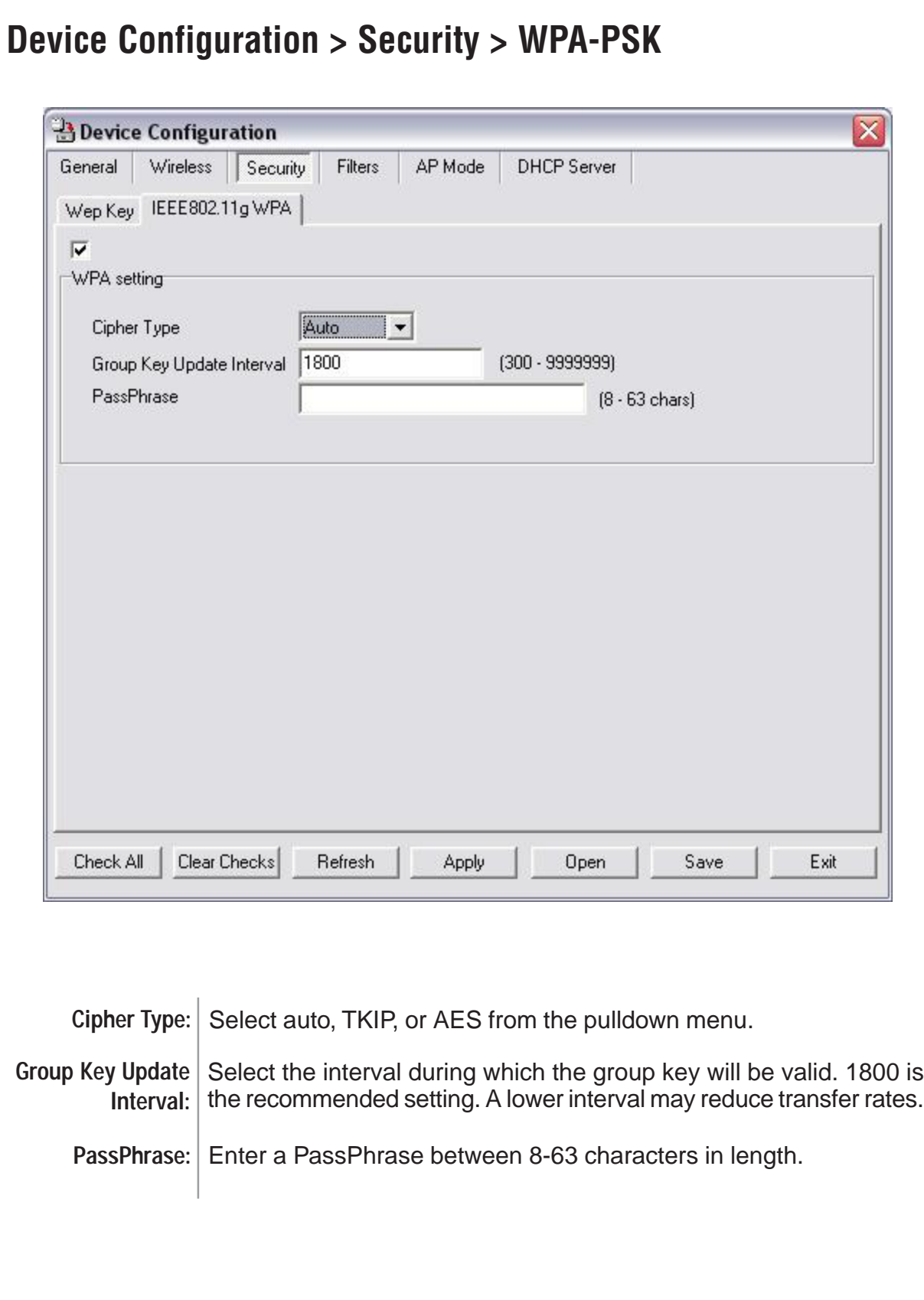

u 

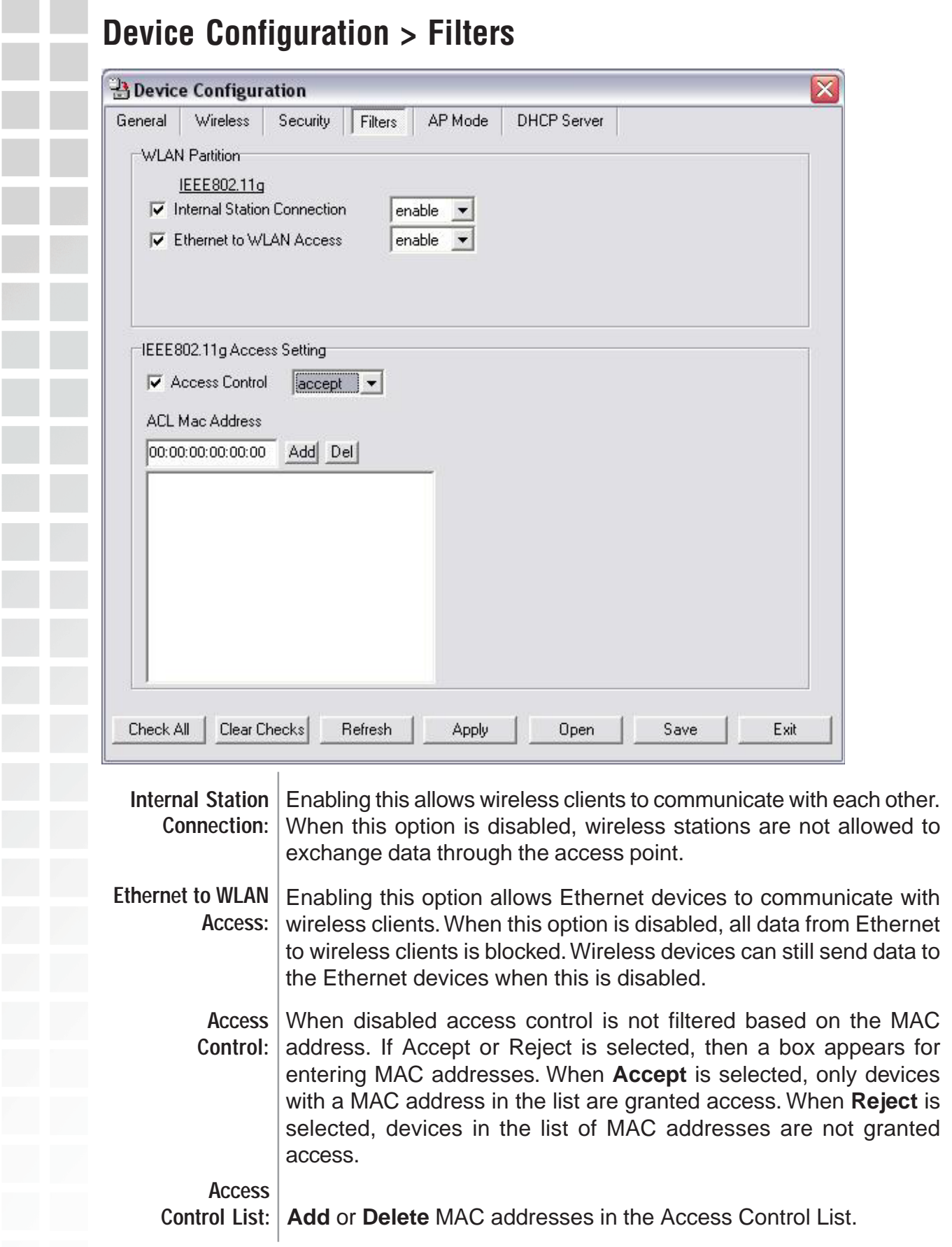

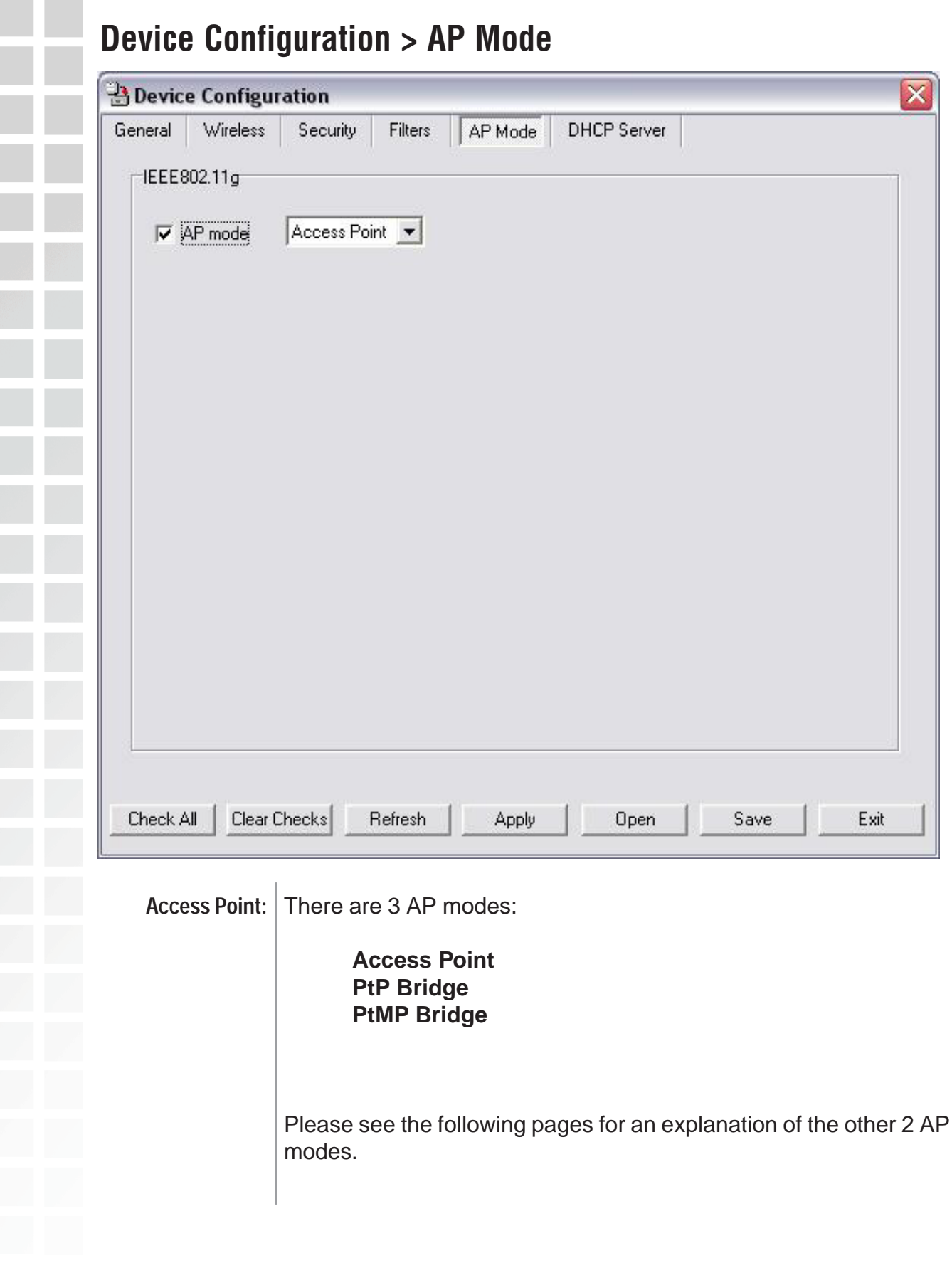

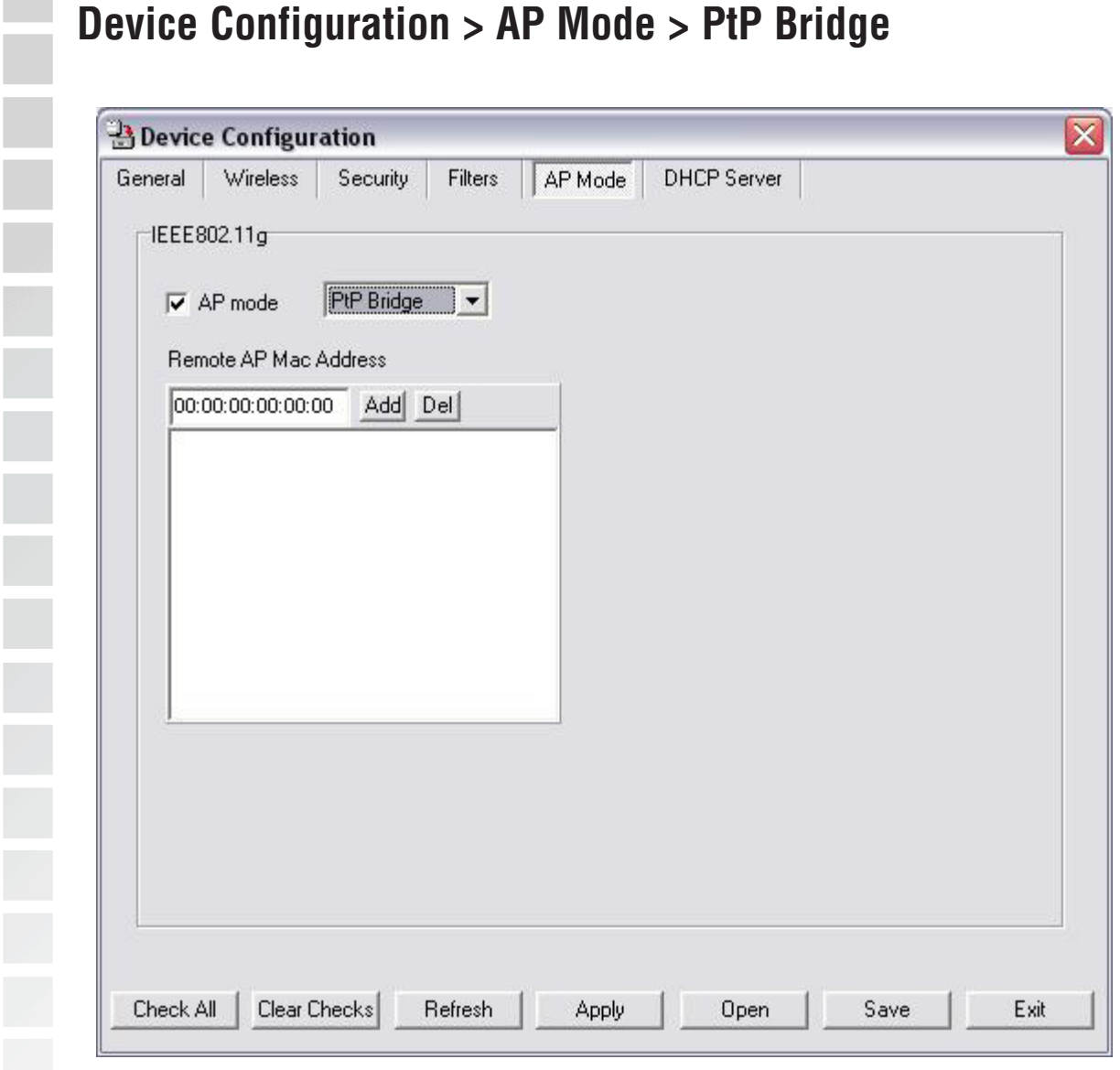

PtP Bridge: Allows you to connect two wireless LANs together. This only works with another DWL-3200AP. If enabled, you must enter the MAC address of the other DWL-3200AP.

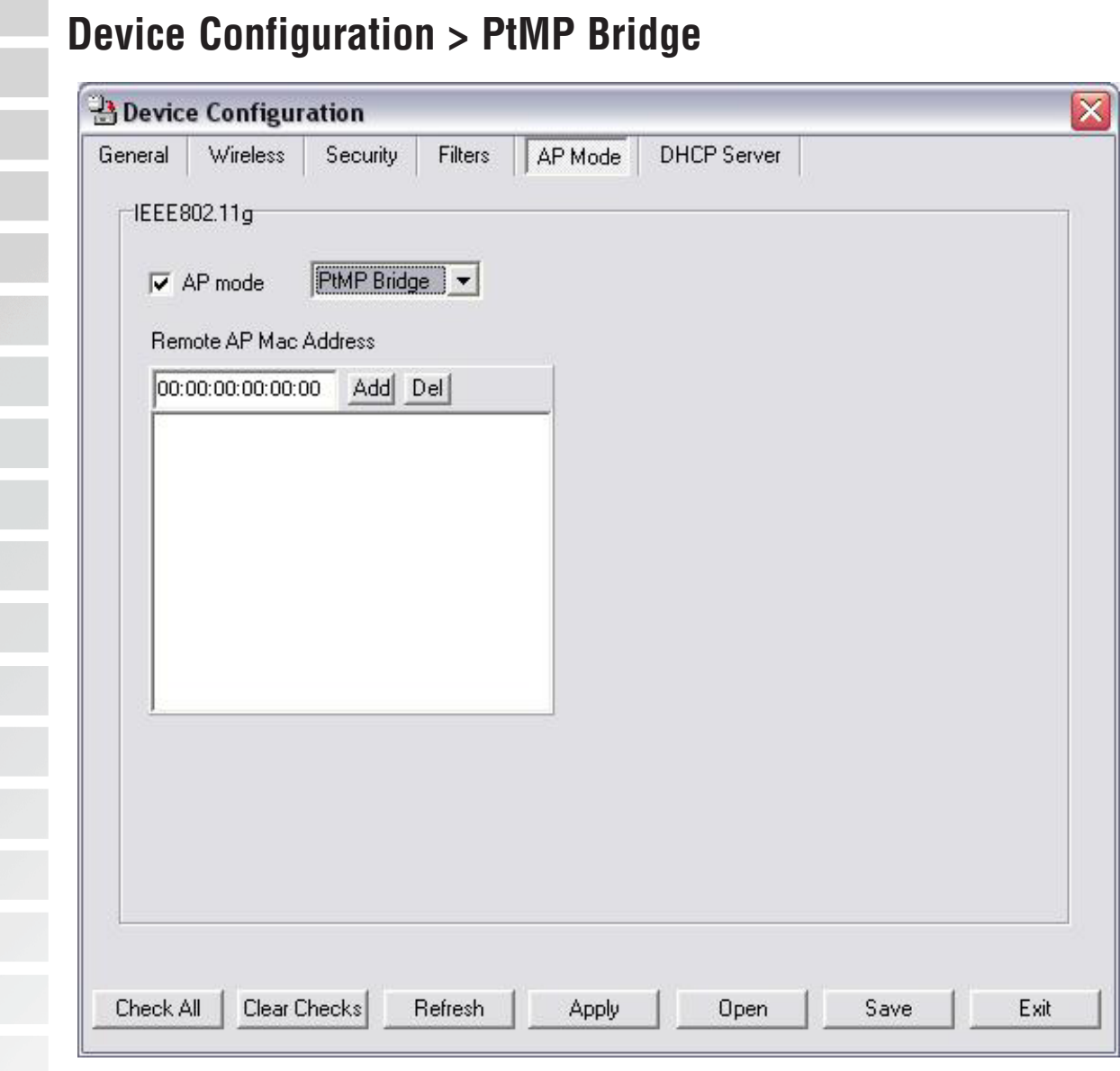

PtMP Bridge: Allows you to connect multiple wireless LANs together. All other LANs must be using DWL-3200APs. When enabled, you must enter the MAC address of the other DWL-3200APs. Enter up to 8 addresses.

٠ ı

ı

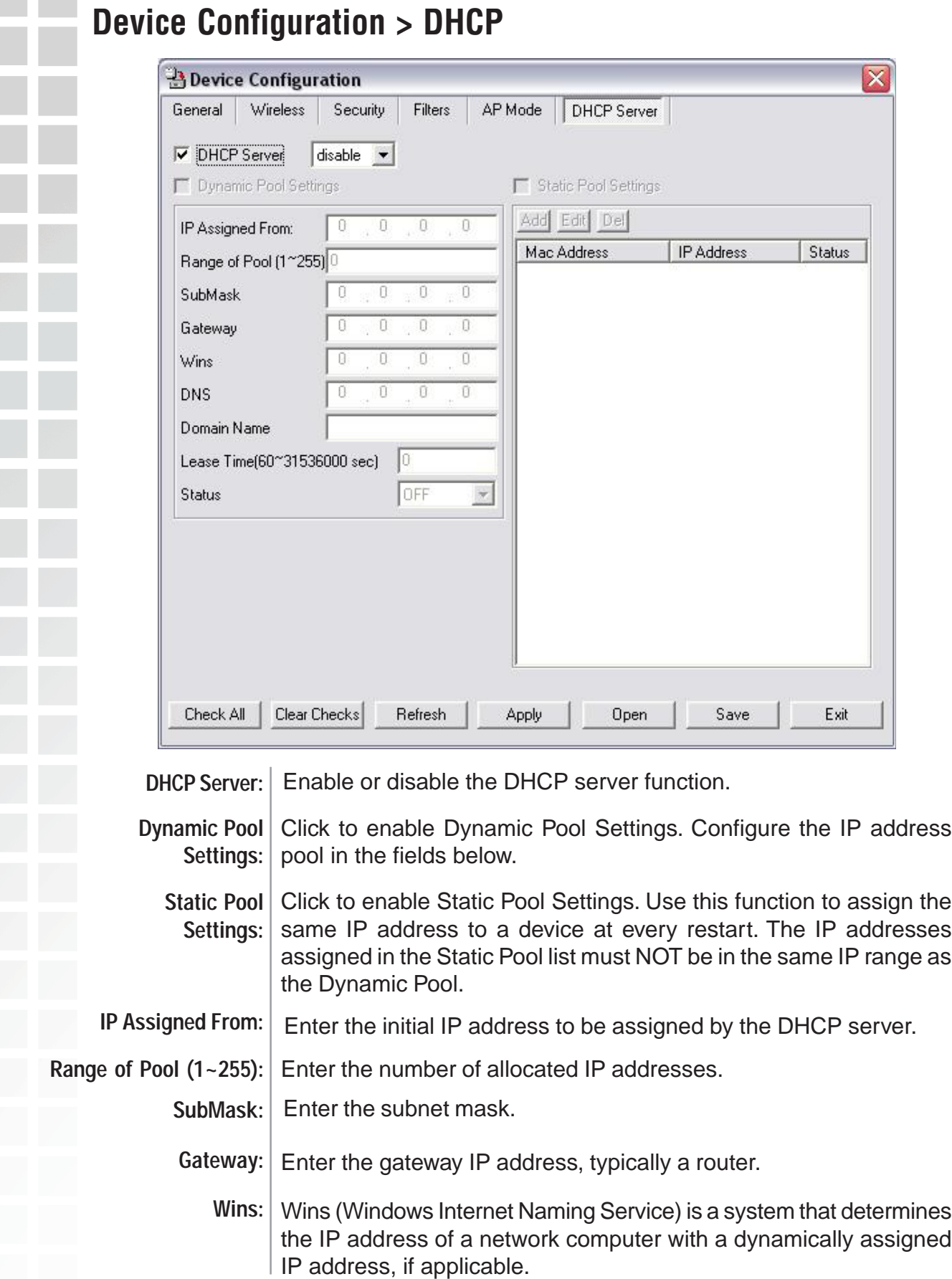

# **Device Configuration > DHCP (continued) DNS:** The IP address of the DNS server, if applicable. Domain Name: Enter the domain name of the DWL-3200AP, if applicable. Lease Time: The period of time that the client will retain the assigned IP address. Status: This option turns the dynamic pool settings on or off.

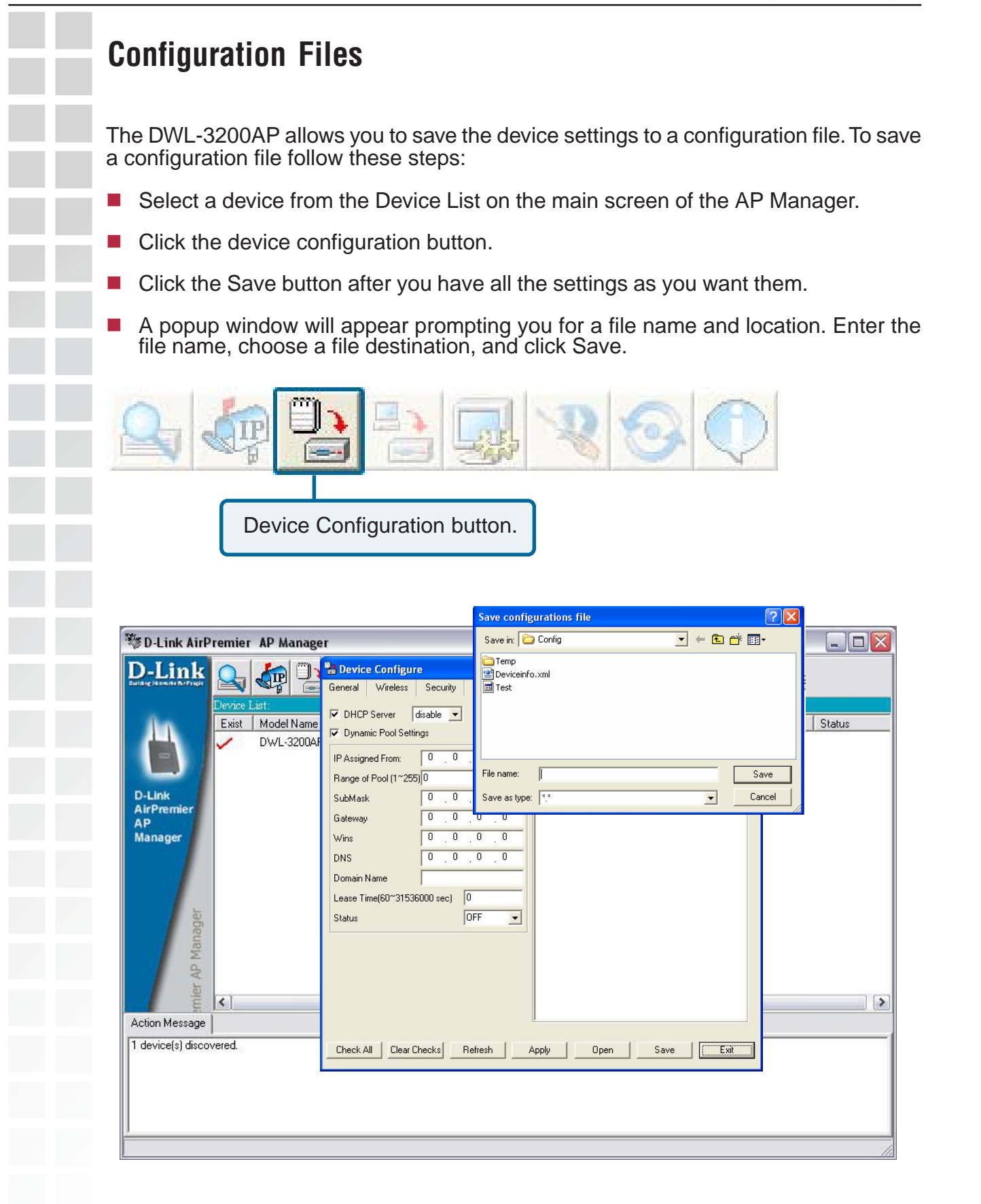

To load a previously saved configuration file, follow these steps:

- Select a device from the Device List on the main screen of the AP Manager.
- Click the device configuration button.
- Click the **Open** button.
- A popup window will appear prompting you to locate the configuration file. Locate the file and click **Open**.
- The configuration file is loaded into the AP Manager but has not actually been written to the device(s). If you want to use the newly loaded configuration for the selected device(s), click **Apply** and the configuration settings will be written to the device(s).

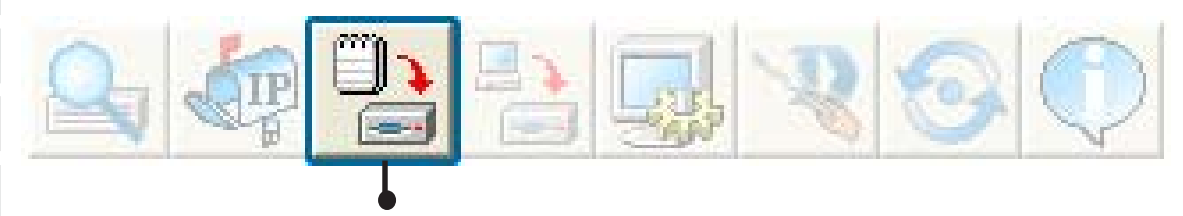

Device Configuration button.

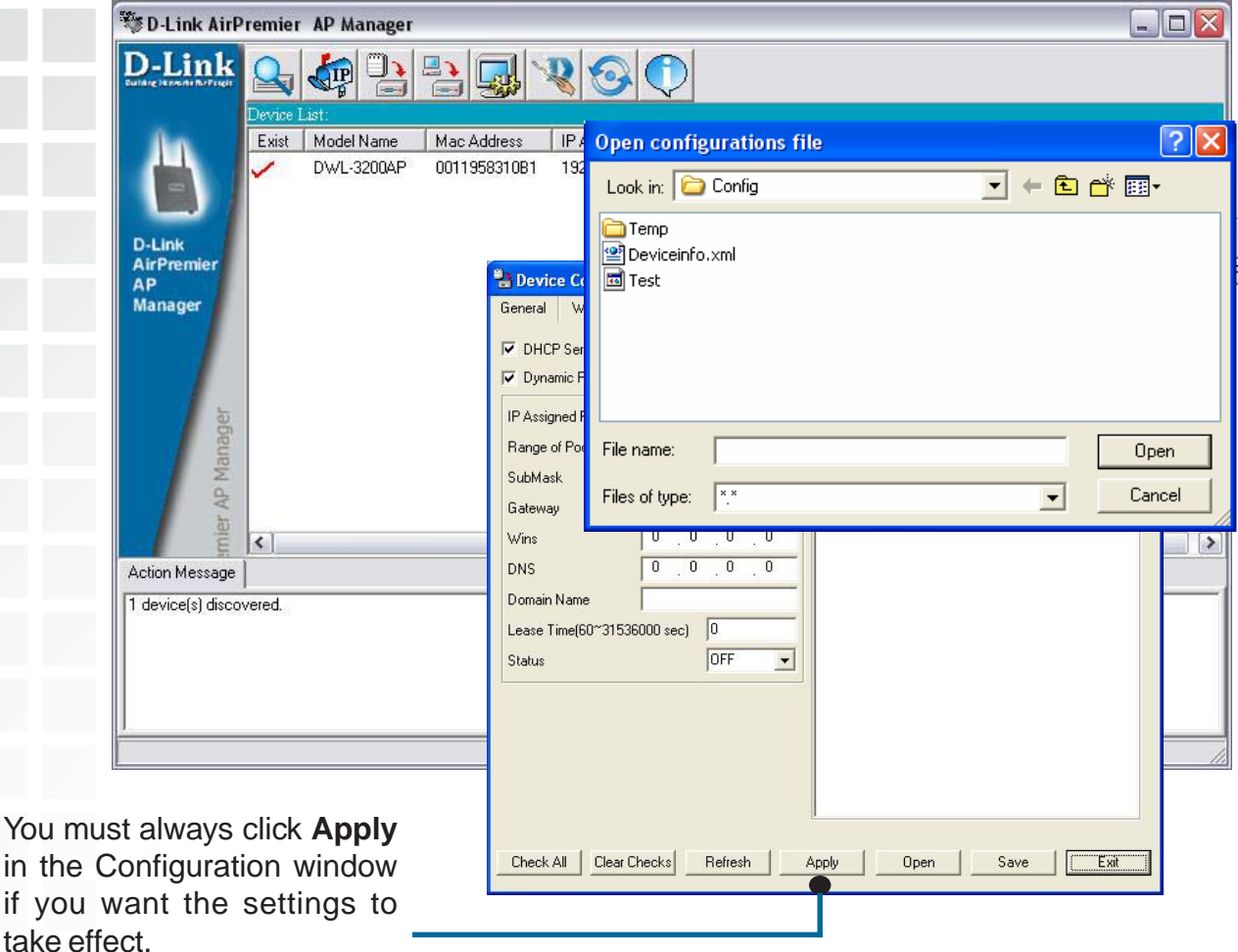

D-Link Systems, Inc.

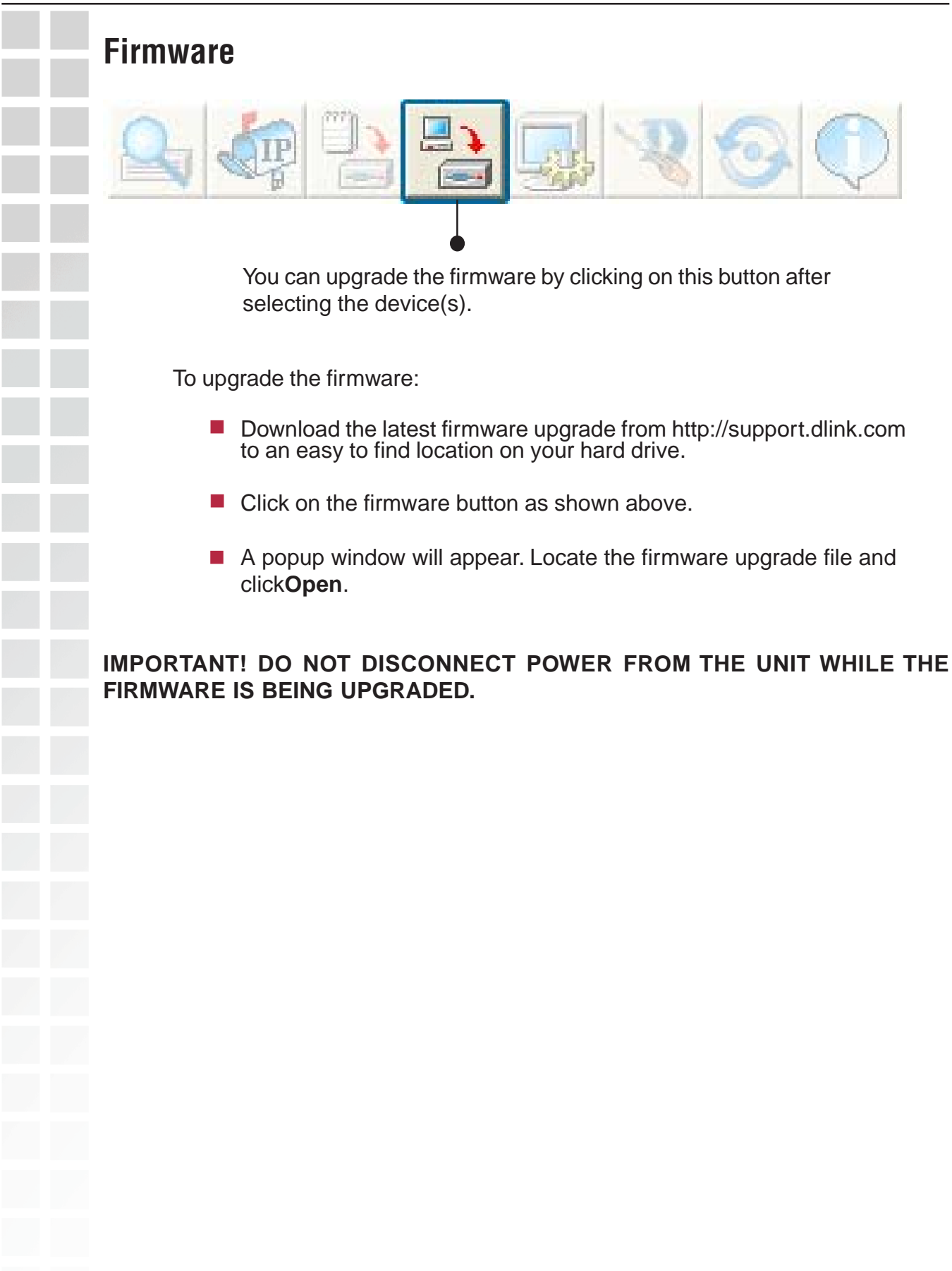

![](_page_24_Picture_2.jpeg)

# **System Settings**

![](_page_24_Picture_4.jpeg)

You can customize the basic System Settings for the DWL-3200AP by clicking on this button.

![](_page_24_Picture_59.jpeg)

- **Access Password:** This sets the admin password for the selected device(s).
- **Auto Refresh:** This setting allows you to enable auto refreshing of the network device list. By default this option is disabled. If you choose to enable it, you must enter the refresh interval in seconds.

All other settings on this screen should be left at the default setting.

![](_page_25_Picture_2.jpeg)

# **Setup Wizard**

![](_page_25_Picture_4.jpeg)

This button will launch the Setup Wizard that will guide you through device configuration.

![](_page_25_Picture_34.jpeg)

Click **Next.**

# **Setup Wizard (continued)**

![](_page_26_Picture_3.jpeg)

### Enter a **Password** and retype it in the V**erify Password** field.

![](_page_26_Picture_35.jpeg)

Click **Next**.